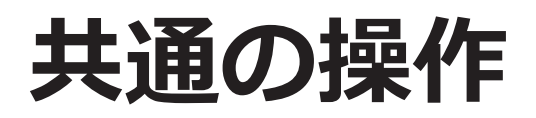

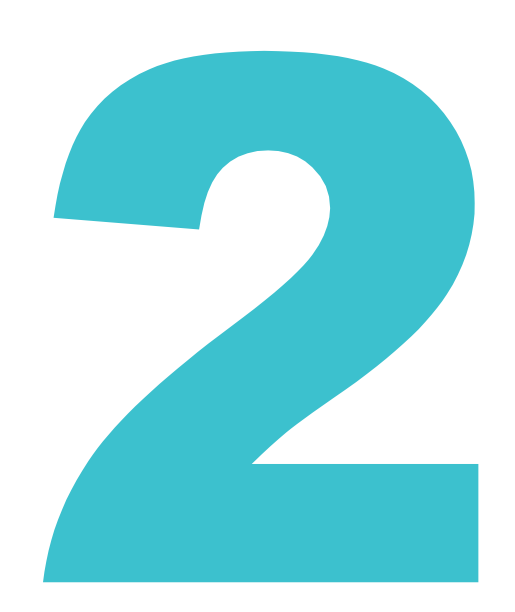

四法共通の操作方法を説明しています。 画面の項目説明はヘルプをご参照ください。ヘルプの表示方法については、「2.8 [ヘルプを参照す](#page-4-0) [る方法」\(](#page-4-0)P.27)をご参照ください。

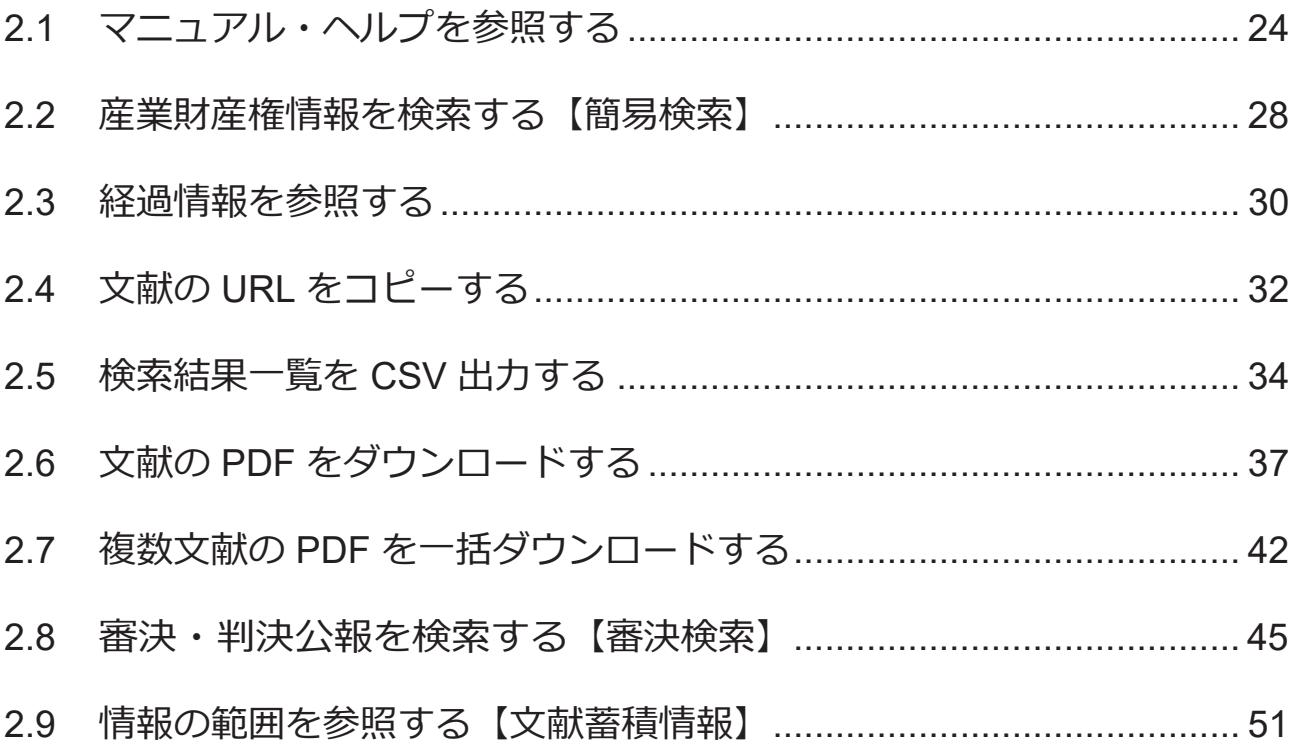

# <span id="page-1-0"></span>**2.1 マニュアル・ヘルプを参照する**

本書は冊子、PDF、及び HTML で参照できます。また、画面の項目説明をヘルプ(HTML)で参 照できます。

本書の PDF 版を参照及びダウンロードする場合

本書の PDF 版を参照及びダウンロードする方法について説明します。

1. トップページ上部の「ヘルプ一覧」を押します。

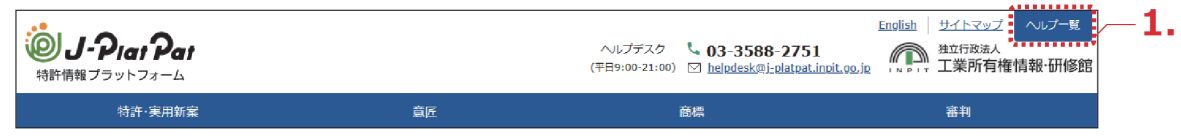

「ヘルプ一覧」が表示されます。

2. 「J-PlatPat 操作マニュアル (PDF 版) ダウンロードページ」を選択します。

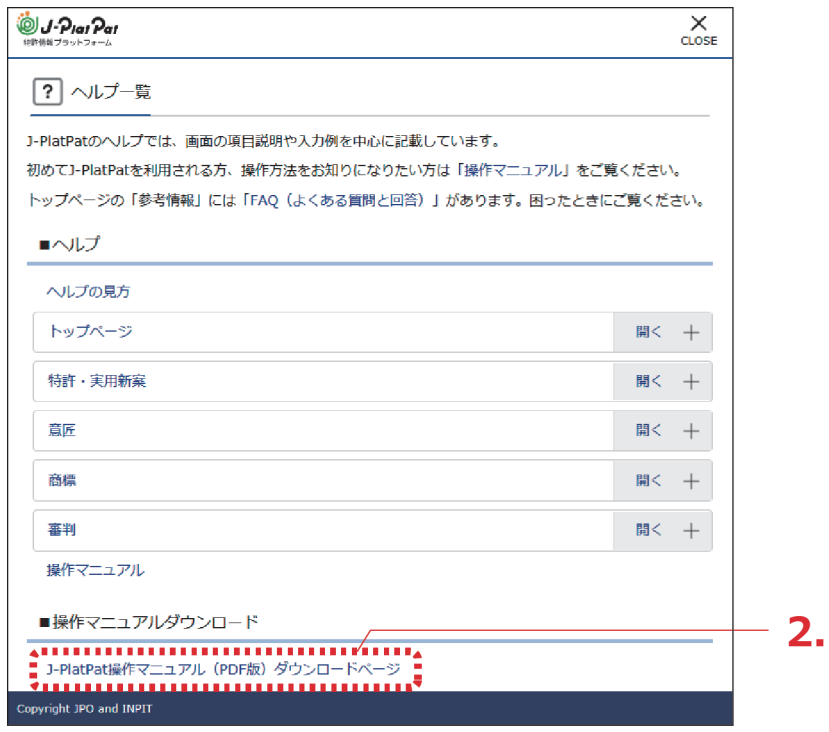

⇒ ダウンロードページが表示されます。

## $3.$  ダウンロードしたい PDF を選択します。

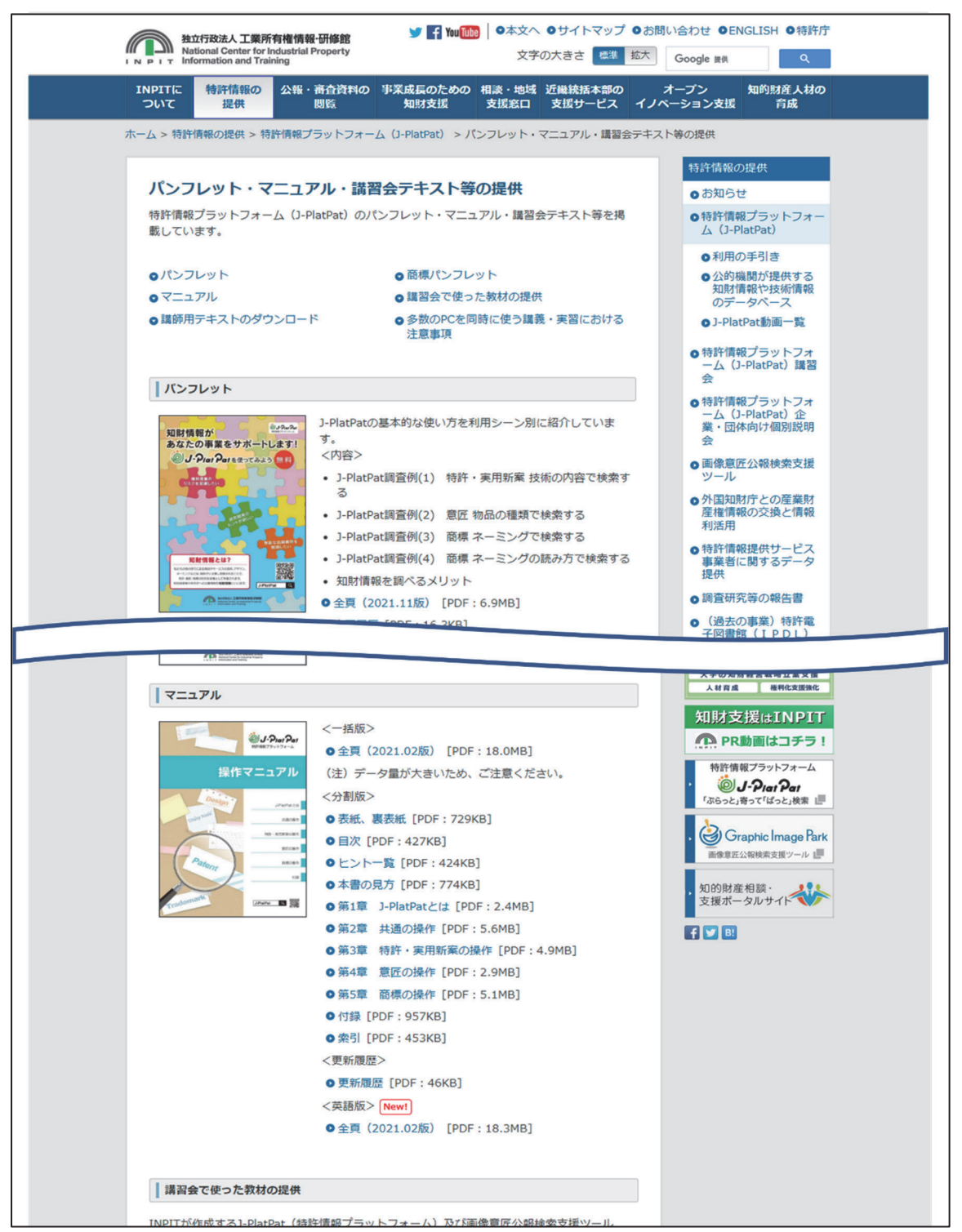

⇒ PDF が表示されます。

ダウンロードする場合は、Adobe® Acrobat® Reader などの PDF ビューアで保存操作を 行い、PDF を任意の場所に保存してください。保存方法については、お使いの PDF ビューアのマニュアルをご参照ください。

## 本書の HTML 版を参照する場合

本書の HTML 版を参照する方法について説明します。

1. トップページ上部の「ヘルプ一覧」を押します。

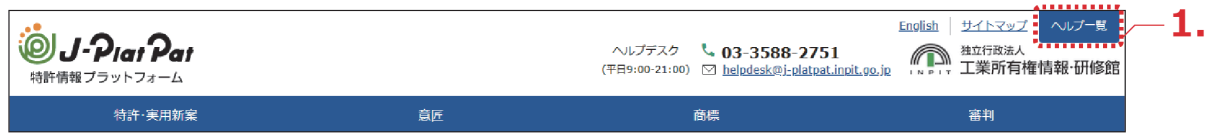

- 「ヘルプ一覧」が表示されます。
- 2. 「操作マニュアル」のリンクを選択します。

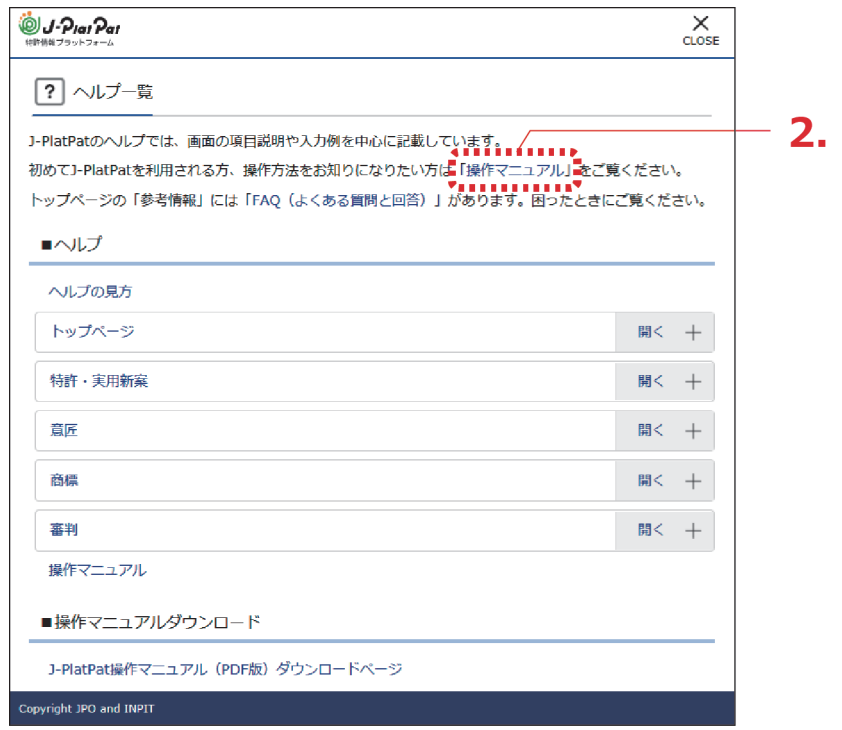

本書の HTML 版が表示されます。

## <span id="page-4-0"></span>ヘルプを参照する場合

ヘルプを参照する方法について説明します。

1. トップページ上部の「ヘルプ一覧」を押します。

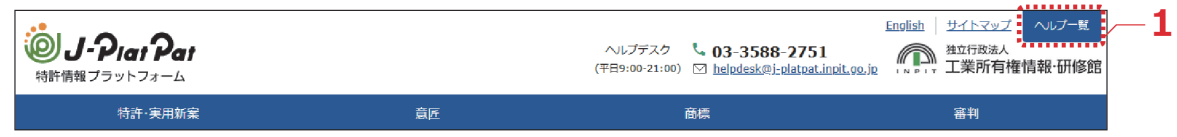

- 「ヘルプ一覧」が表示されます。
- 2. 参照するヘルプトピックを選択します。

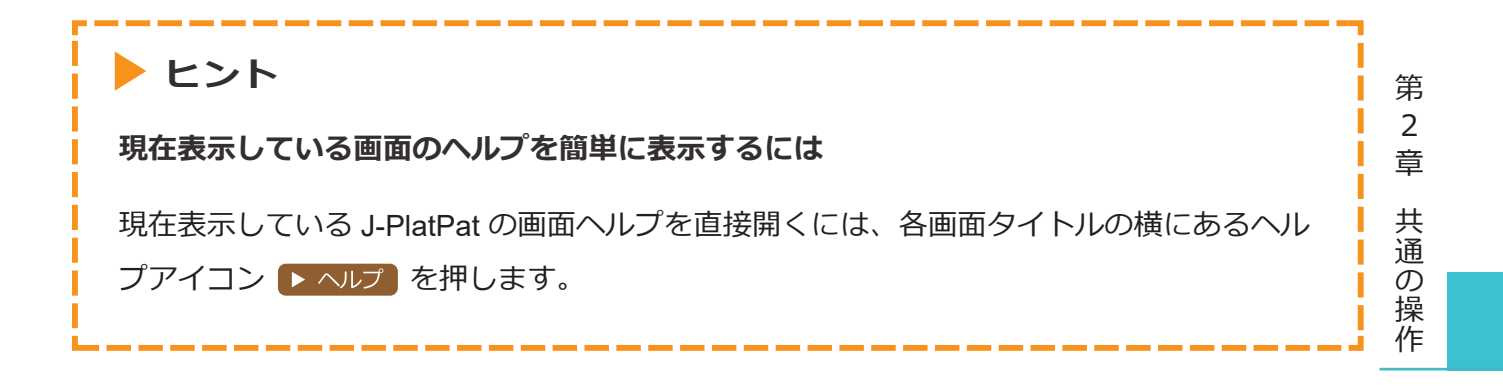

# <span id="page-5-0"></span>**2.2 産業財産権情報を検索する【簡易検索】**

詳細な条件を指定せず、キーワードや番号で簡単に検索する方法を説明します。 詳細な条件を指定して検索する場合は、グローバルナビゲーションから各サービスを選択して検 索を行ってください。

番号の入力形式や簡易検索時の検索対象については、ヘルプをご参照ください。

### **操作例**

「風鈴」に関する産業財産権情報を調べる。

- 1. トップページの「簡易検索」で検索条件を入力します。 ここでは以下を入力します。
	- 「四法全て」を選択します。
	- •キーワード欄に「風鈴」を入力します。
	- 「自動絞り込み」を選択します。 「自動絞り込み」を選択して検索すると、検索結果が上限 3,000 件を超える場合に、日 付項目で新しいものから順に 3,000 件以下に絞り込まれるよう検索条件が自動的に付加 されます。

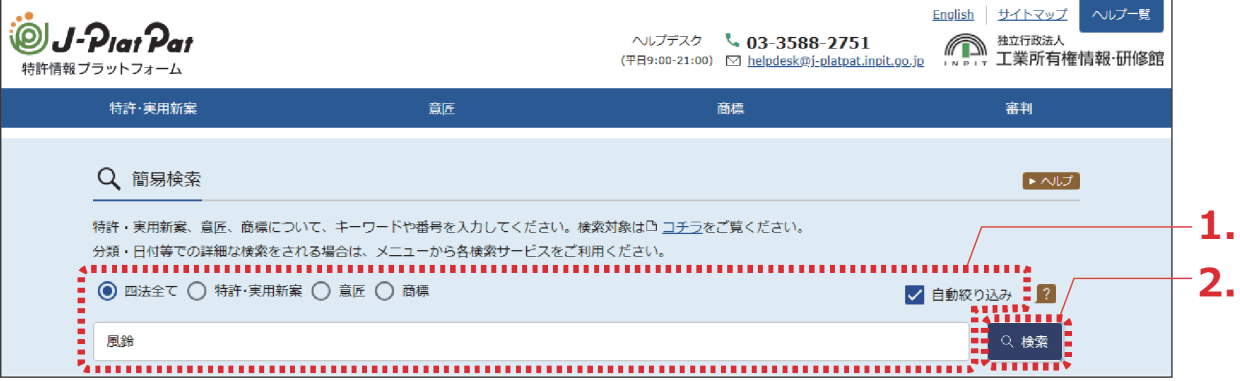

- 2. 「検索」ボタンを押します。
	- 「検索結果一覧」画面が表示されます。

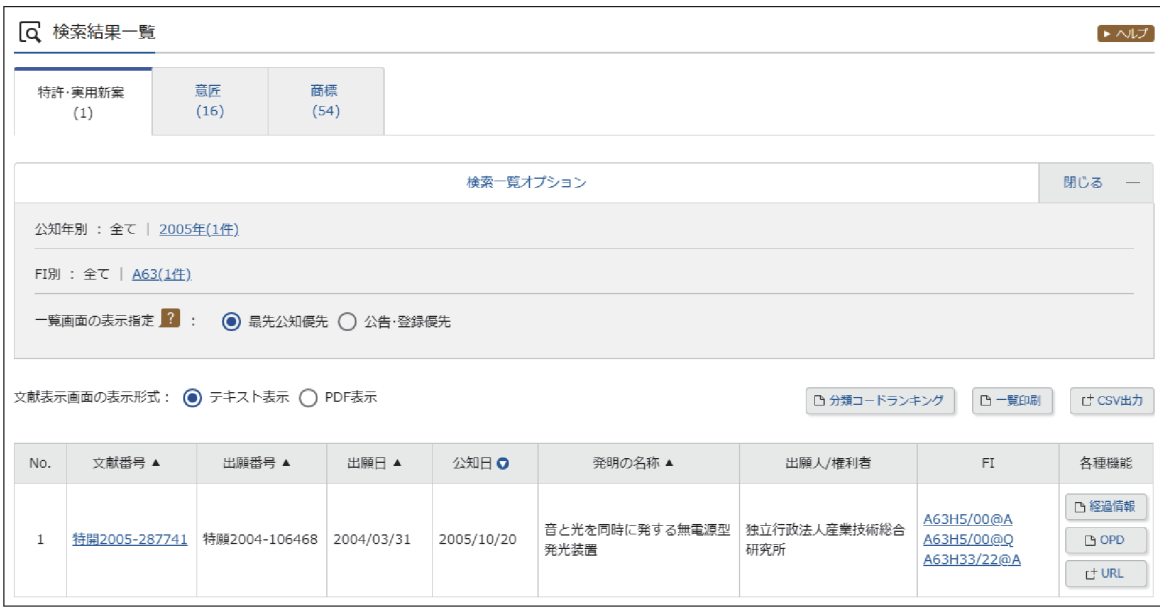

検索対象で「四法全て」を選択した場合、「検索結果一覧」画面のタブで検索対象の法 域を切り替えることができます。また、「検索結果一覧」で詳細を参照したい文献番号 のリンクを選択すると、該当の公報が表示されます。

「検索結果一覧」画面についてはヘルプをご参照ください。

第 2 章 共 通  $\mathcal{Q}$ 操 作

## <span id="page-7-0"></span>**2.3 経過情報を参照する**

出願の審査状況や権利状況などの経過情報は、各法域の検索結果から照会できます。経過情報の 参照方法を説明します。

### **◆注意◆**

経過情報は公報に代わるものではありません。

### **操作例**

特許出願番号「2011-176674」の審査記録や登録情報を調べる。

1. 対象の案件を検索します。 検索方法については、以下をご参照ください。

- 「2.8 [審決・判決公報を検索する【審決検索】」\(](#page-22-0)P.45)
- 「第 3 章 [特許・実用新案の操作」\(](#page--1-0)P.53)
- 「第 4 章 [意匠の操作」\(](#page--1-0)P.83)
- 「第 5 章 [商標の操作」\(](#page--1-0)P.97)

ここでは、「特許・実用新案番号照会/OPD」で特許出願番号「2011-176674」を照会し ます。

「検索結果一覧」画面が表示されます。

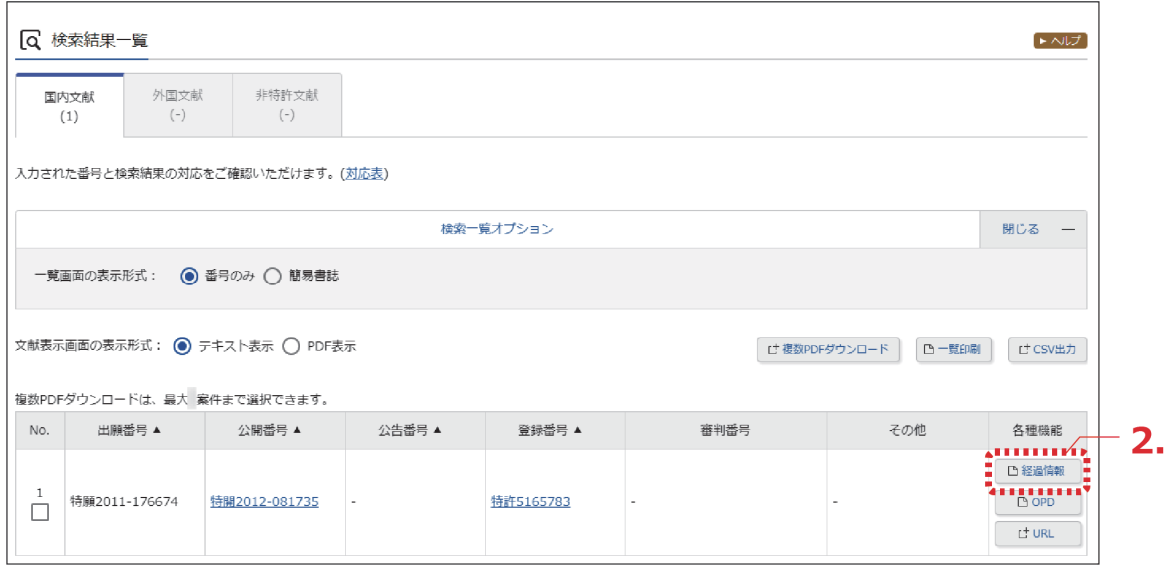

- 2. 「検索結果一覧」画面の「経過情報」ボタンを押します。
	- 「経過情報照会」画面が表示されます。 審査記録では、各書類のリンクを選択することで、その内容を照会することができま す。書類のファイルサイズが大きい場合、圧縮されたファイルがダウンロードされま す。

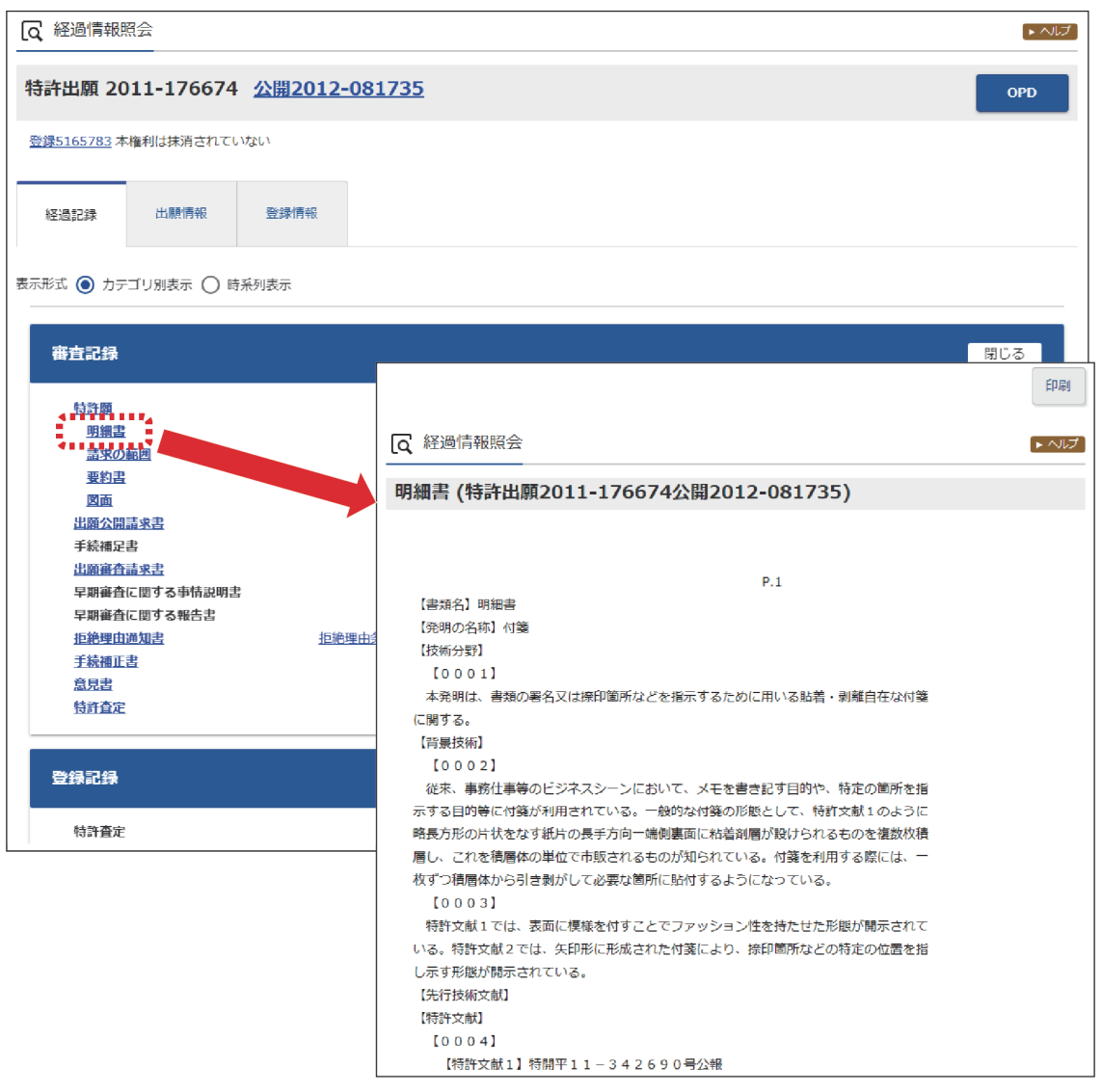

なお、「検索結果一覧」画面で文献番号のリンクを選択して表示される「文献表示」画 面の「経過情報」ボタンを押すことでも、経過情報を参照できます。

# <span id="page-9-0"></span>**2.4 文献の URL をコピーする**

文献の URL をクリップボードにコピーする方法を説明します。

クリップボードにコピーした URL は、メールに貼り付けたり、ブラウザのブックマークに設定し て活用できます。

文献の URL をコピーできるのは以下のサービスです。

- 特許・実用新案番号照会/OPD
- 特許・実用新案検索
- 意匠番号照会
- 意匠検索
- 商標番号照会
- 商標検索

なお、旧 J-PlatPat でコピーした審決以外の固定アドレス (URL) は、現 J-PlatPat でもそのまま 使用できます。

### **操作例**

特許出願番号「2004-106468」の文献のURL をコピーする。

- 1. 対象の案件を検索します。 検索方法については、以下をご参照ください。
	- 「2.8 [審決・判決公報を検索する【審決検索】」\(](#page-22-0)P.45)
	- 「第 3 章 [特許・実用新案の操作」\(](#page--1-0)P.53)
	- **「第4章 意匠の操作」 (P.83)**
	- 「第 5 章 [商標の操作」\(](#page--1-0)P.97)

ここでは、「特許・実用新案番号照会/OPD」で特許出願番号「2004-106468」を照会し ます。

#### 「検索結果一覧」画面が表示されます。

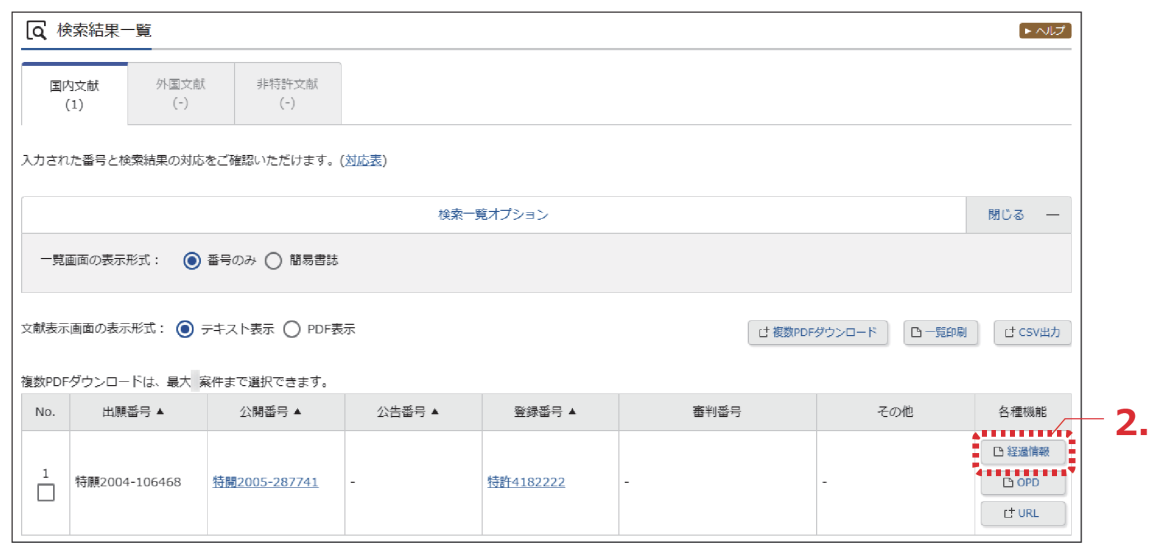

2. 「検索結果一覧」画面の「URL」ボタンを押します。 URL がクリップボードにコピーされ、「URL コピー」画面が表示されます。

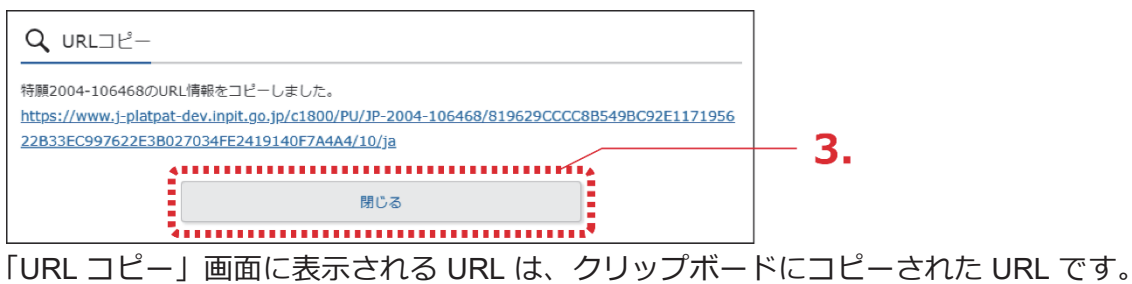

- 3. 「閉じる」ボタンを押します。
	- ⇒ 「URL コピー」画面が閉じられます。 クリップボードには URL がコピーされていますので、貼り付けてご活用ください。

# <span id="page-11-0"></span>**2.5 検索結果一覧を CSV 出力する**

検索結果一覧を CSV 形式のファイルに出力する方法を説明します。 CSV 形式にすると、Microsoft ® Excel ®などの CSV 形式をサポートしているソフトウェアで利用で きます。

### **◆注意◆**

- CSV 形式で出力するには事前に利用申請が必要です。ここでは申請方法についても説明し ています。
- 以下の場合に限り、CSV出力できる件数が500件までとなります。
	- ・特許・実用新案検索で要約を含める場合
	- ・審決検索

#### **操作例**

「プラットパット」に類似する読み方の「検索結果一覧」画面(商標)を CSV 出力する。

- 1. 対象の案件を検索します。 検索方法については、以下をご参照ください。
	- 「第 3 章 [特許・実用新案の操作」\(](#page--1-0)P.53)
	- 「第 4 章 [意匠の操作」\(](#page--1-0)P.83)
	- 「第 5 章 [商標の操作」\(](#page--1-0)P.97)
	- 「2.8 [審決・判決公報を検索する【審決検索】」\(](#page-22-0)P.45)

ここでは、商標検索で「プラットパット」を検索します。

「検索結果一覧」画面が表示されます。

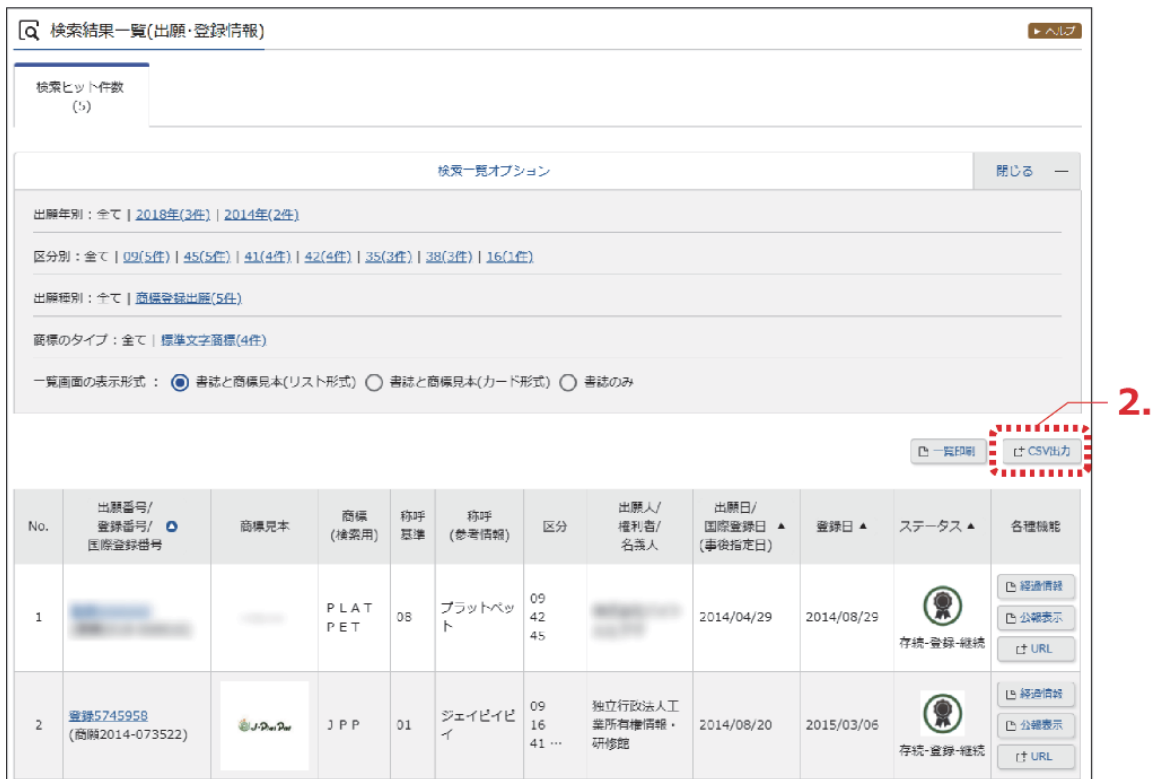

- 2. 「検索結果一覧」画面の「CSV 出力」ボタンを押します。
	- ⇒ 「CSV認証」画面が表示されます。

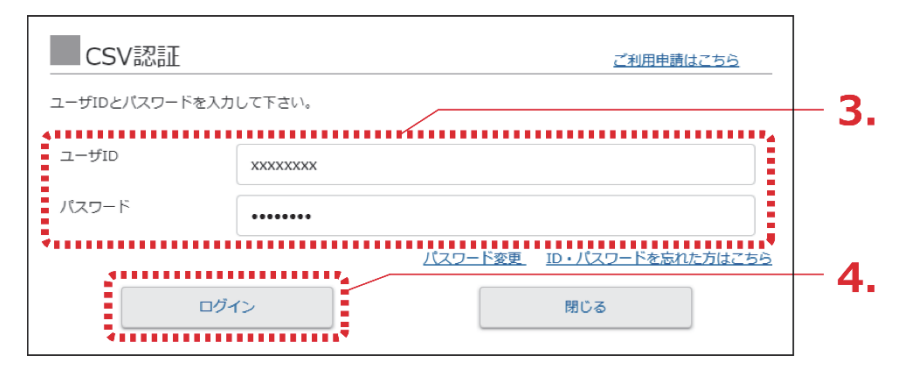

 $3.$   $1 - f$  IDI と 「パスワード」を入力します。 初めて CSV 出力サービスをご利用になる場合は、「CSV 認証」画面の右上にある「ご利 用申請はこちら」を選択して、申請します。登録したメールアドレスに、ユーザ ID が記載 されたメールが届きます。

#### **◆注意◆**

CSV 出力の利用申請後、10 分待ってもユーザ ID が記載されたメールが届かない場合 は、以下の原因が考えられます。

- 申請時のメールアドレスに間違いがあった。 メールアドレスを確認の上、再度申請します。
- 迷惑メールフォルダに振り分けられた。 迷惑メールフォルダをご確認ください。なお、迷惑メールフォルダに振り分けられ ないようにするには、メールソフトの設定で「@j-platpat.inpit.go.jp」を受信できる よう設定してください。

パスワードを忘れた場合は、「ID・パスワードを忘れた方はこちら」を選択してパスワー ドの再発行を申請します。

- 4. 「ログイン」ボタンを押します。
	- ⇒ 特許・実用新案検索では確認メッセージが表示されます。 特許・実用新案検索の検索結果が500件以下の場合、CSV 出力項目に要約を含めること ができます。

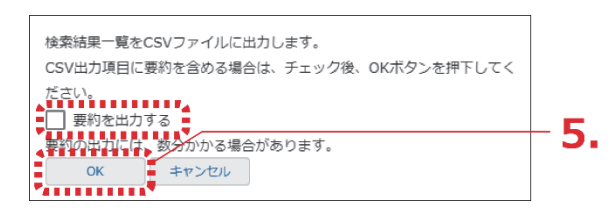

5. 「OKI ボタンを押します。

ログインが成功すると、画面右下に「CSV ダウンロード」ボタンが表示されます。

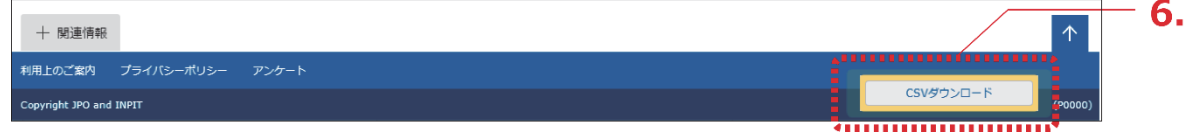

- **6.** 「CSV ダウンロード」ボタンを押します。
	- CSV 出力処理が開始されます。お使いのブラウザの表示に従ってファイルを保存してく ださい。

# <span id="page-14-0"></span>**2.6 文献の PDF をダウンロードする**

文献の PDF をダウンロードする方法を説明します。 ダウンロードした PDF は印刷や保存ができます。

## **操作例**

意匠登録番号「1568234」の文献(PDF)をダウンロードする。

- 1. 対象の案件を検索します。 検索方法については、以下をご参照ください。
	- 「第 3 章 [特許・実用新案の操作」\(](#page--1-0)P.53)
	- 「第 4 章 [意匠の操作」\(](#page--1-0)P.83)
	- **「第5章 商標の操作」 (P.97)**
	- 「2.8 [審決・判決公報を検索する【審決検索】」\(](#page-22-0)P.45)

ここでは、「意匠番号照会」で意匠登録番号「1568234」を照会します。

- 「検索結果一覧」画面が表示されます。
- 2. 「検索結果一覧」画面から表示する文献番号(ここでは登録番号)のリンクを選択しま す。
	- ⇒ 公報が表示されます。

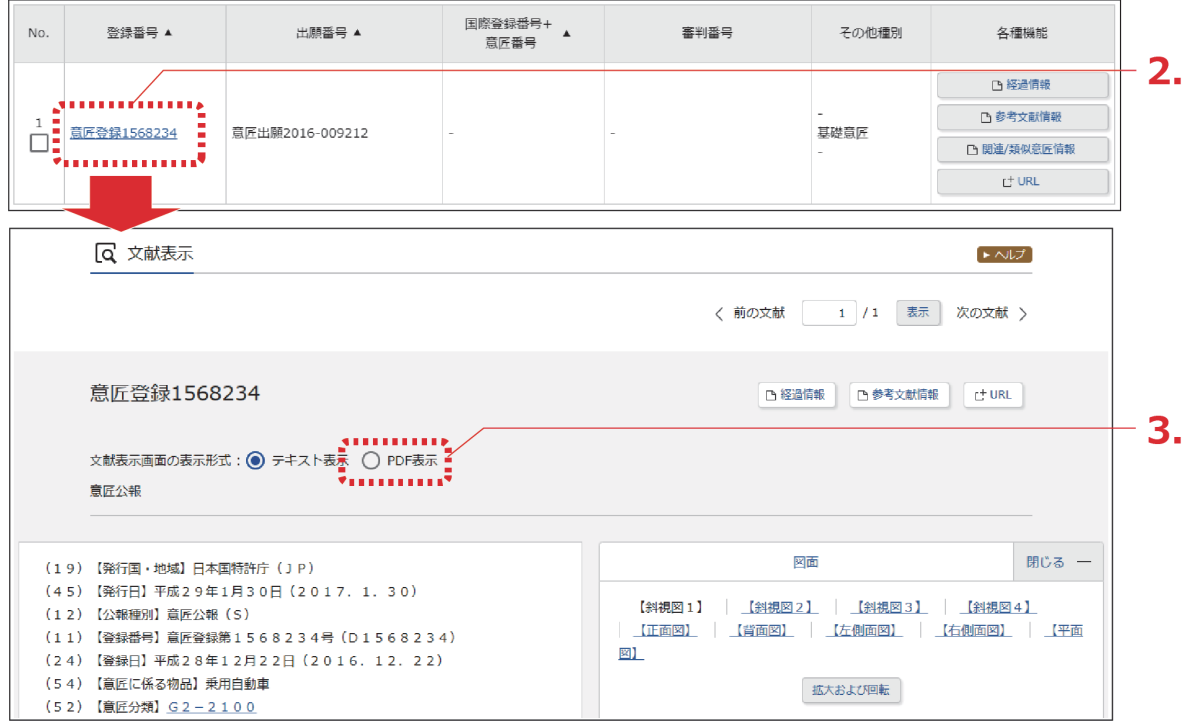

第

3. 「文献表示画面の表示形式」で「PDF 表示」を選択します。

⇒ PDF が表示されます。

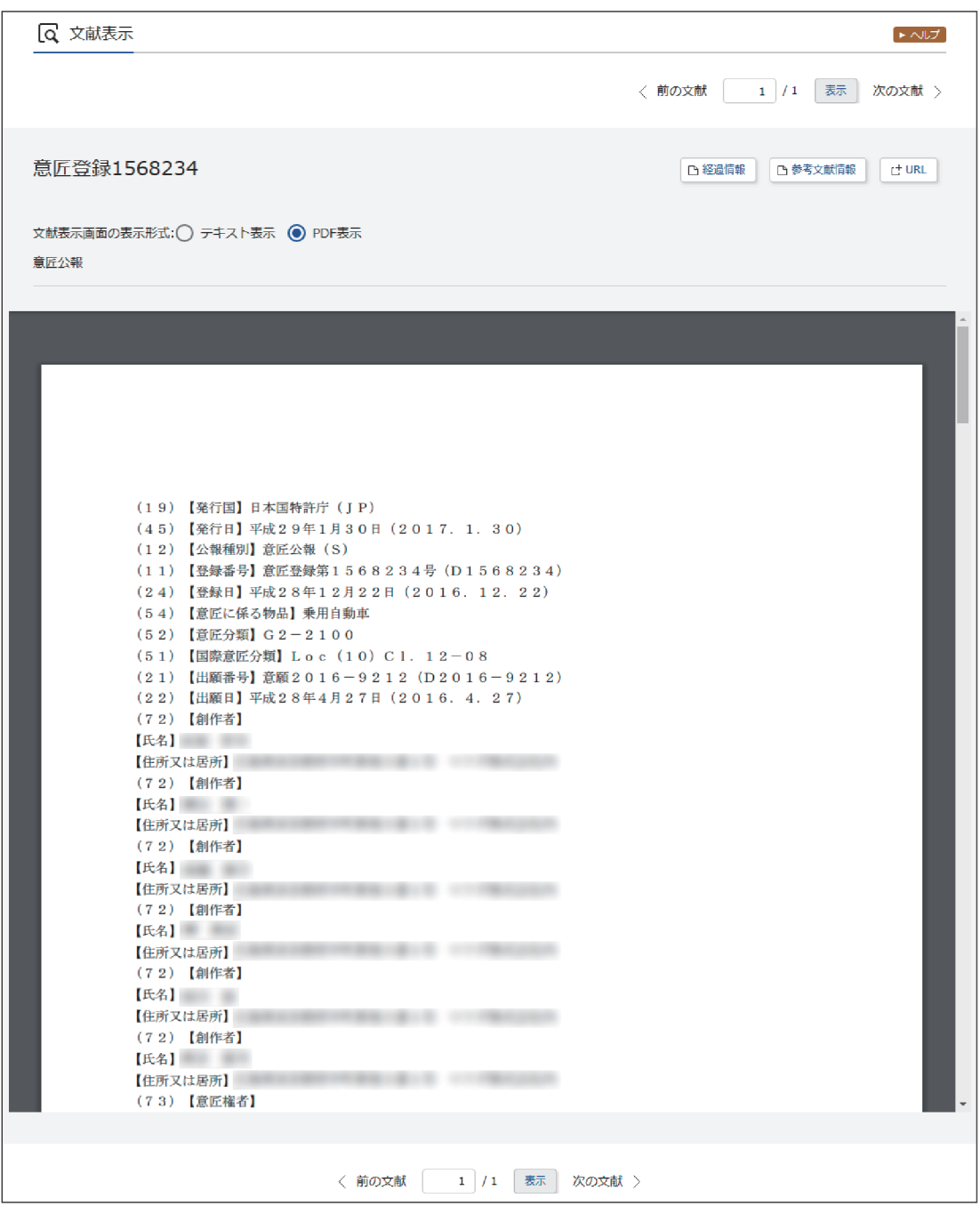

4. PDF を保存します。

PDF の保存方法については、お使いの PDF ビューアのマニュアルをご参照ください。

## **ヒント**

#### **特許・実用新案での文献単位 PDF ダウンロードについて**

特許・実用新案では、「文献表示」画面の「文献単位 PDF」ボタンを押すと、国内文献、 外国文献、又は非特許文献の PDF ファイルをダウンロードできます。

(1) 「文献表示」画面の「文献単位 PDF」ボタンを押します。 文献単位 PDF の出力に関する注意事項が表示されます。

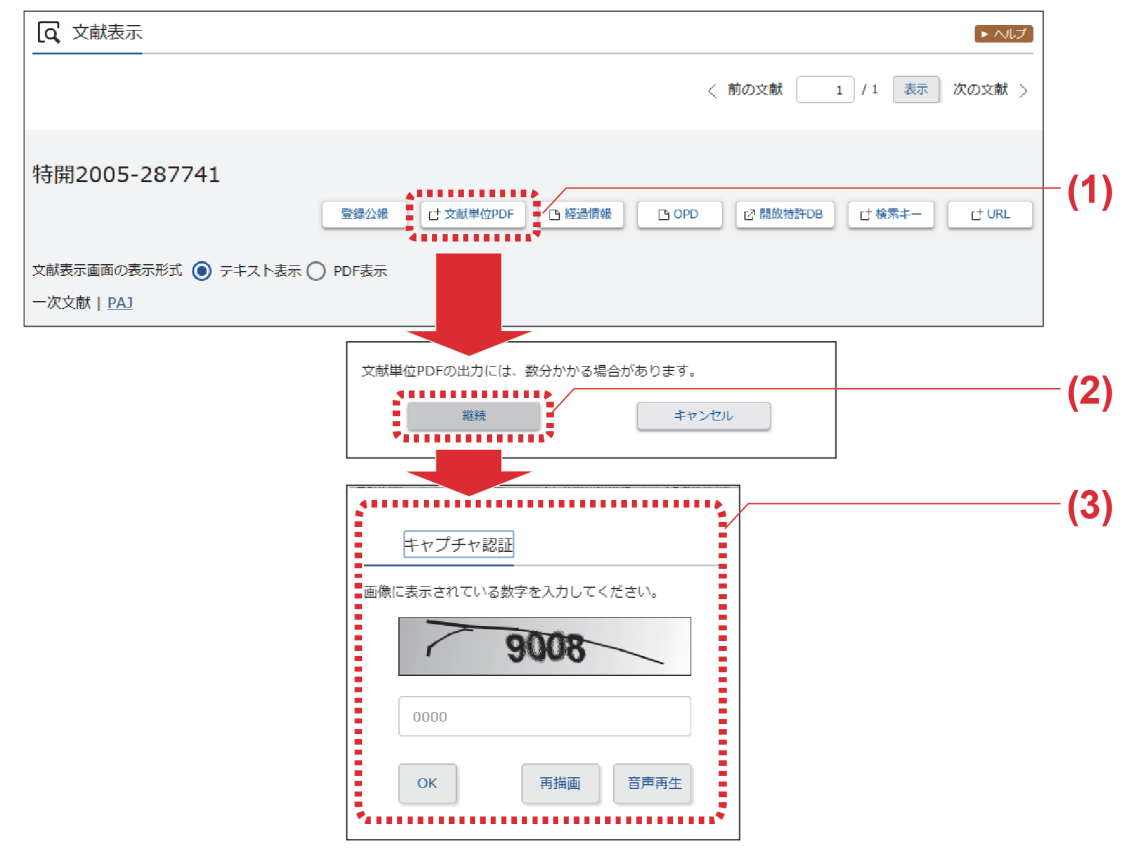

- (2) 注意事項を確認し、「継続」ボタンを押すと、「キャプチャ認証」画面が表示されま す。
- (3) イメージ表示された 4 桁の認証番号を入力ボックスに半角で入力し、「OK」ボタン を押します。 認証されると、「文献表示」画面の右下に「PDF ダウンロード」ボタンが表示さ れます。

作

<span id="page-17-0"></span>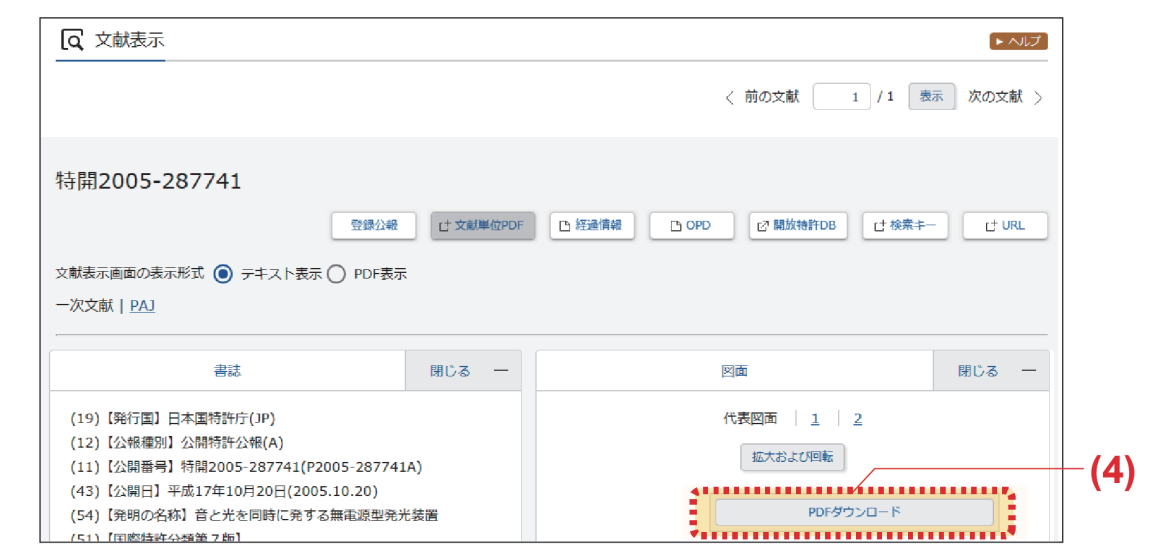

なお、PDF が複数ある場合、又は分割されている場合は「文献単位 PDF」画面が 表示され、ファイルの一覧からダウンロードする文献を選択できます。

(4) 「PDF ダウンロード」ボタンを押します。 PDF が表示されます。PDF の保存方法については、お使いの PDF ビューアのマ ニュアルをご参照ください。

ダウンロードする文献 PDF のファイルサイズが大きい場合、複数ファイルに分割されるこ とがあります。

ファイルの結合方法については、「文献 PDF が複数ファイルに分割されてダウンロードさ れた場合」(P.40)を参照してください。

## **ヒント**

### **文献 PDF が複数ファイルに分割されてダウンロードされた場合**

ダウンロードする文献 PDF のファイルサイズが大きい場合、複数ファイルに分割されるこ とがあります。

分割されたダウンロードファイルの結合方法について説明します。なお、ファイルの結合 はスマートフォンなどのモバイル端末では行えません。ファイルの結合はパソコンで行っ てください。

(1) ダウンロードしたファイルの拡張子を確認します。 正しい拡張子の例

> *xxxx*-merge.zip(結合プログラム) *xxxx*.zip.0001 *xxxx*.zip.0002 *xxxx*.zip.0003

使用しているブラウザによって、ダウンロード時にファイルの拡張子が変更される 場合があります。結合プログラム以外のファイルで、ファイルの拡張子が 「*xxxx*.zip.*nnnn*」の形式になっているか確認します。 ファイルの拡張子が「*xxxx*.zip.0001.zip」、「*xxxx*.zip.zip」、又は「*xxxx*.zip.」な ど に変わってしまった場合は、上記の「正しい拡張子の例」のように 「*xxxx*.zip.*nnnn*」の形式にファイル名を戻します。

- (2) ダウンロードした結合プログラム(*xxxx*-merge.zip)をダブルクリックします。 ファイルが解凍され、結合バッチ「*xxxx*.bat」が作成されます。圧縮されたファイ ルを解凍するには、圧縮・解凍ソフトが必要になる場合があります。解凍方法は圧 縮・解凍ソフトのマニュアルをご参照ください。 ダウンロードした「*xxxx*.zip.*nnnn*」は全て、結合バッチ「*xxxx*.bat」と同一フォル ダに格納します。
- (3) 結合バッチ「*xxxx*.bat」をダブルクリックします。 圧縮ファイル「*zzzz*.zip」が作成されます。
- (4) 圧縮ファイル「*zzzz*.zip」をダブルクリックします。 ファイルが解凍され、結合された PDF「*zzzz*.pdf」が作成されます。

第

# <span id="page-19-0"></span>**2.7 複数文献の PDF を一括ダウンロードする**

複数文献の PDF を一括でダウンロードする方法を説明します。 ただし、本機能を利用できるのは、以下の文献のみです。

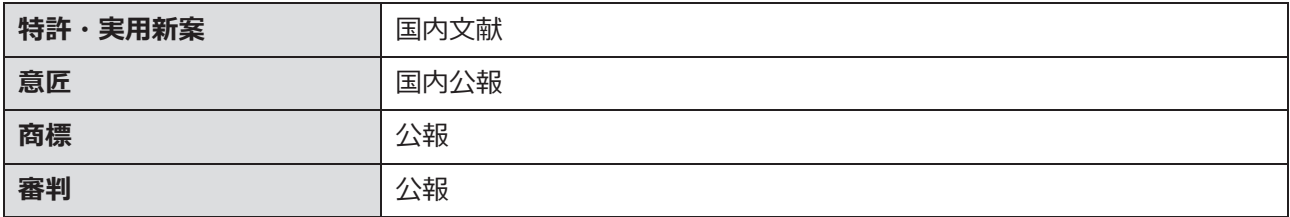

### **操作例**

2005 年 10 月に公開された「風鈴」の技術情報に関する複数文献の PDF をダウンロードす る。

1. 対象の案件を検索します。 検索方法については、以下をご参照ください。

- 「第 3 章 [特許・実用新案の操作」\(](#page--1-0)P.53)
- 「第 4 章 [意匠の操作」\(](#page--1-0)P.83)
- 「第 5 章 [商標の操作」\(](#page--1-0)P.97)
- 「2.8 [審決・判決公報を検索する【審決検索】」\(](#page-22-0)P.45)

ここでは、「特許・実用新案検索」で、「風鈴」について、2005 年 10 月にどのような技 術情報が公開されているか調べます。

「検索結果一覧」画面が表示されます。

第 2 章

共 通  $\mathcal{Q}$ 操 作

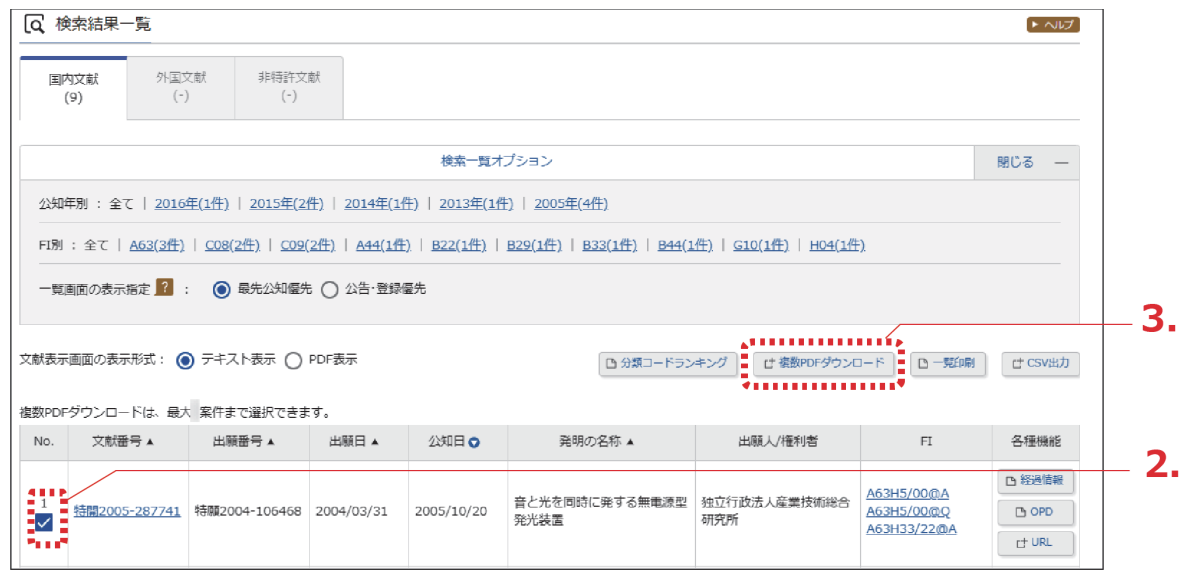

2. 「No.」でPDF をダウンロードする文献番号を選択します。

## **◆注意◆**

選択できる文献数を超えると選択できなくなります。

3. 「複数 PDF ダウンロード」ボタンを押します。

→ 複数 PDF ファイルの出力に関する注意事項が表示されます。

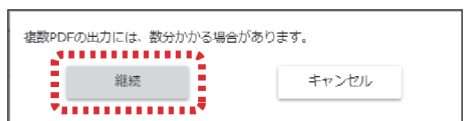

4. 注意事項を確認し、「継続」ボタンを押します。

「キャプチャ認証」画面が表示されます。

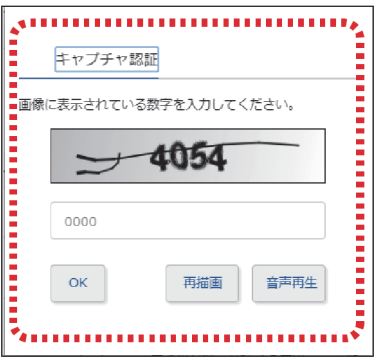

- 5. イメージ表示された 4 桁の認証番号を入力ボックスに半角で入力し、「OK」ボタンを押し ます。
	- ⇒認証されると、複数 PDF をまとめた圧縮ファイル (PDFDL\_*ZZ\_yyyyMMddhhmmss*.zip)がダウンロードされます。

*ZZ* は法域を示す記号、*yyyyMMddhhmmss* はファイルの作成日付です。 法域を示す記号は、以下を示しています。

PU: 特許·実用新案

D : 意匠

T : 商標

J : 審判

6. 圧縮ファイル(PDFDL\_*ZZ\_yyyyMMddhhmmss*.zip)を保存して、解凍します。

● 圧縮ファイル(PDFDL\_*ZZ\_yyyyMMddhhmmss*.zip)を展開した内容は以下のとおりで す。

PDFDL\_ZZ\_yyyyMMddmmss.csv :目録ファイル

文献番号名のフォルダ

 $\perp$  XXXXXXX, pdf

文献番号名のフォルダ

 $\perp$  XXXXXXX.pdf

 $\ddot{\phantom{1}}$ 

目録ファイルには、選択された文献単位に、文献番号、公報種別、PDF ファイルへの相 対パス、エラー情報が記載されています。

公報の PDF ファイルが存在しない場合は、エラー情報に「指定された公報は存在しませ ん。」と記載されます。

• ダウンロードする文献 PDF のファイルサイズが大きい場合、複数ファイルに分割される ことがあります。 ファイルの結合方法については、「文献 PDF [が複数ファイルに分割されてダウンロード](#page-17-0) [された場合」\(](#page-17-0)P.40)を参照してください。

## <span id="page-22-0"></span>**2.8 審決・判決公報を検索する【審決検索】**

審決各種文献(査定系不服審判、当事者系審判)、異議決定文献、及び判決公報の検索方法を説 明します。

審決検索には以下の方法があります。

- 「キーワードで審決・判決公報を検索する」(P.45)
- [「審判番号で審決・判決公報を照会する」\(](#page-25-0)P.48)

キーワードで審決・判決公報を検索する

審決・判決公報をキーワードで検索する方法を説明します。

### **操作例**

請求人が「国立研究開発法人産業技術総合研究所」の査定系審判を検索する。

- 1. グローバルナビゲーションから「審判」-「審決検索」を選択します。
	- 「審決検索」画面が表示されます。

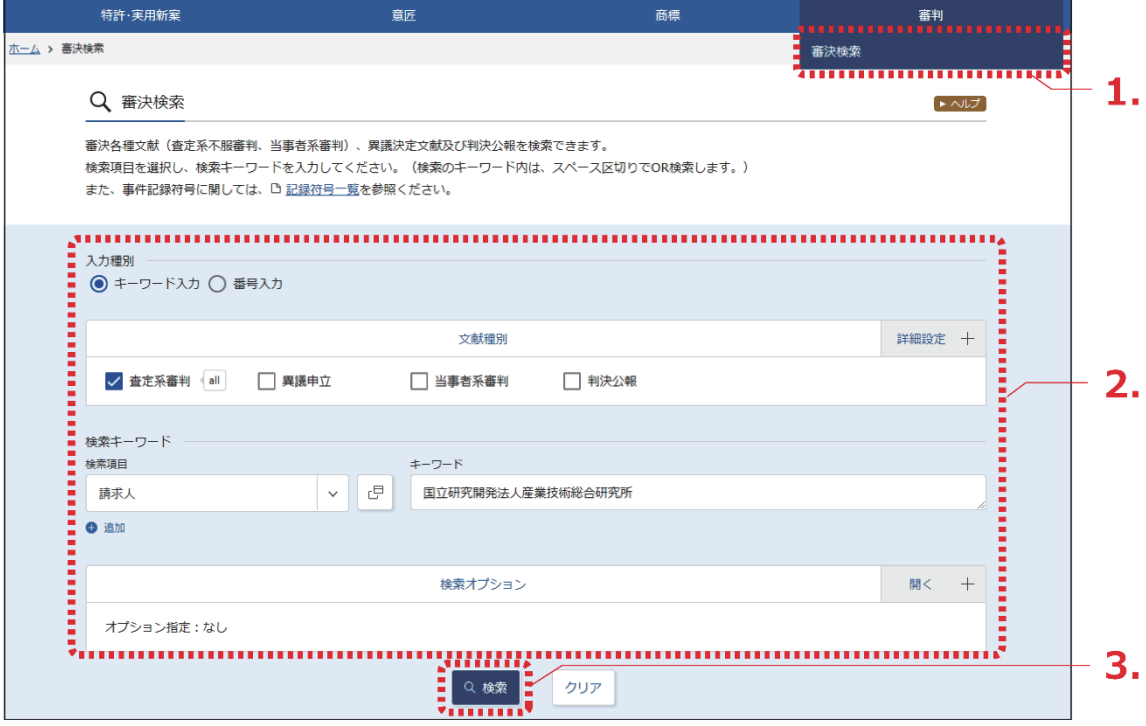

- 2. 検索条件を入力します。 ここでは以下を入力します。
	- 「入力種別」で「キーワード入力」を選択します。
	- 「文献種別」で「査定系審判」を選択します。
	- 「検索キーワード」の「検索項目」で「請求人」を選択します。
	- 「検索キーワード」の「キーワード」に「国立研究開発法人産業技術総合研究所」を入力 します。
- 3. 「検索」ボタンを押します。
	- 「検索結果一覧」画面が表示されます。

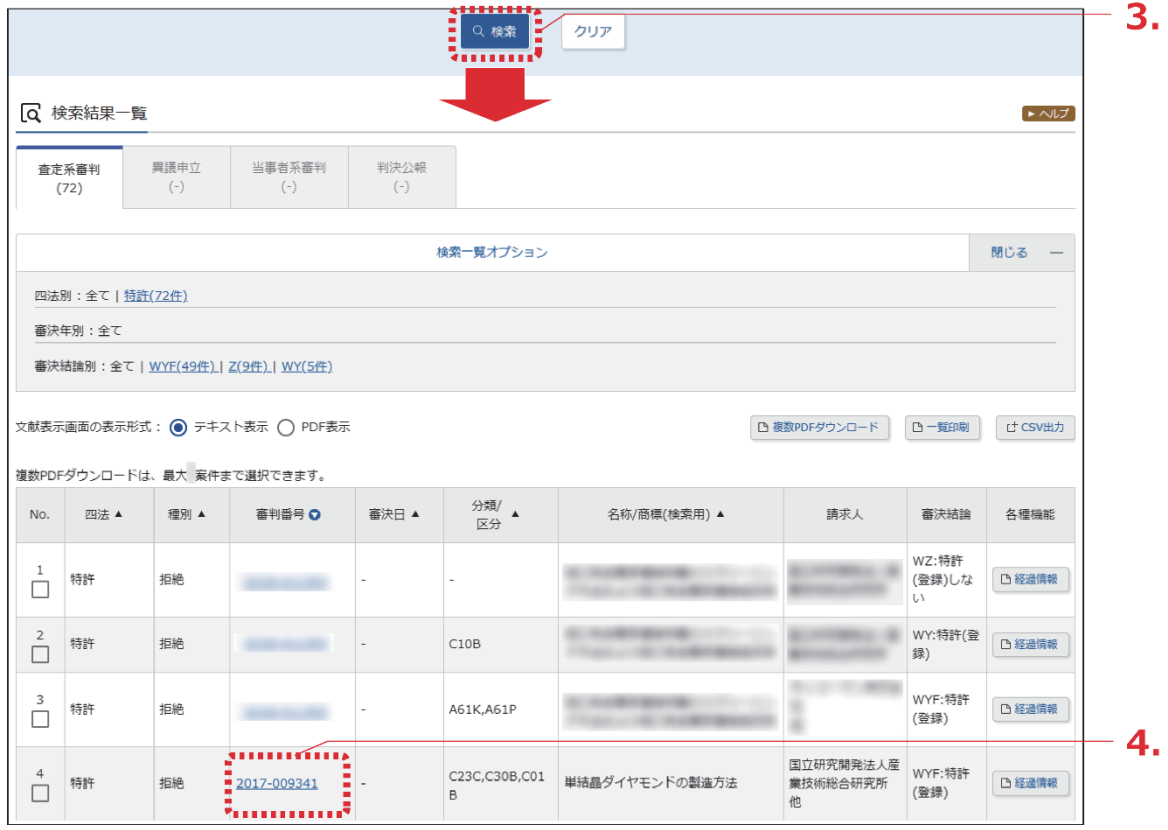

4. 参照したい「審判番号」のリンクを選択します。

⇒ 文献が表示されます。

第 2 章

共 通  $\mathcal{Q}$ 操 作

## **ヒント**

#### **審決速報とは**

当事者系審判の審決、査定系審判の審決、異議申立における異議の決定等について、公報 が発行されるまでの情報を審決速報と言います。審決速報は「審決検索」画面で照会でき ます。

審決速報の対象となっている文献は、各検索結果一覧に <sup>| 速報 |</sup> が表示され、文献番号の リンクを選択すると審決速報が表示されます。

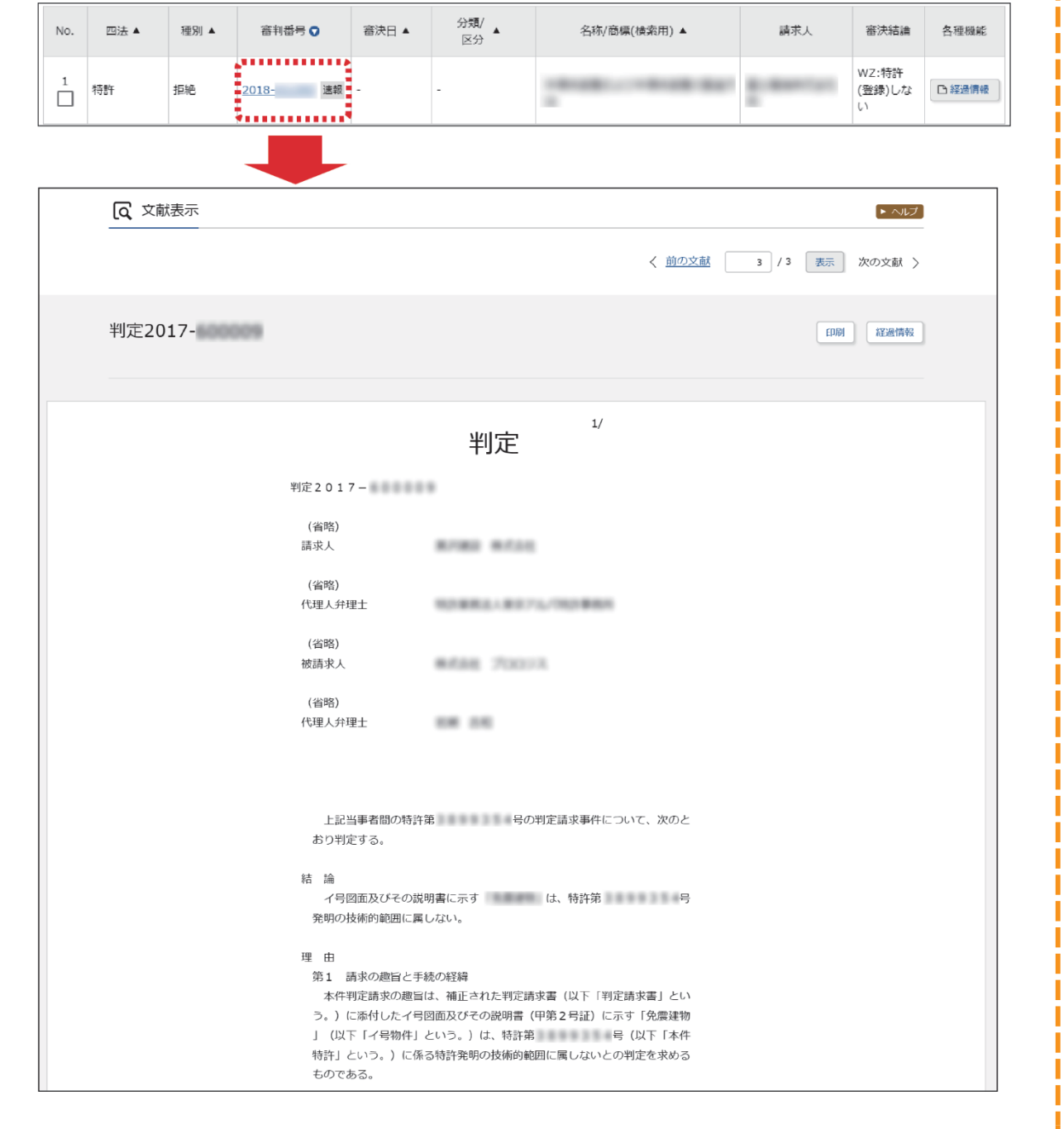

## <span id="page-25-0"></span>審判番号で審決・判決公報を照会する

審決・判決公報を審判番号で照会する方法を説明します。

#### **操作例**

審判番号「2017-009341」を照会する。

- 1. グローバルナビゲーションから「審判」-「審決検索」を選択します。
	- 「審決検索」画面が表示されます。

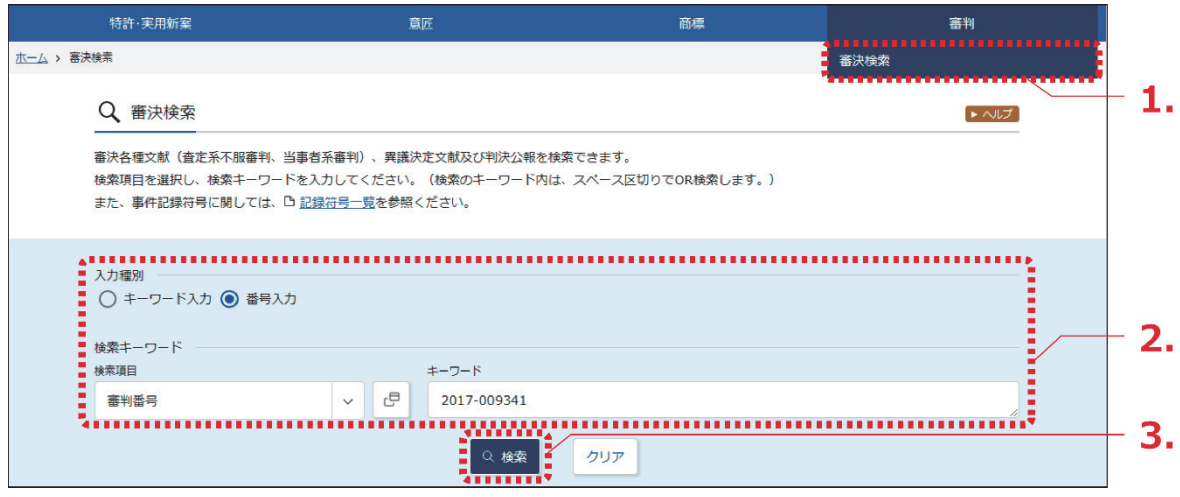

2. 検索条件を入力します。

ここでは以下を入力します。

- 「入力種別」で「番号入力」を選択します。
- 「検索キーワード」の「検索項目」で「審判番号」を選択します。
- 「検索キーワード」の「キーワード」に「2017-009341」を入力します。
- 3. 「検索」ボタンを押します。
	- 「検索結果一覧」画面が表示されます。

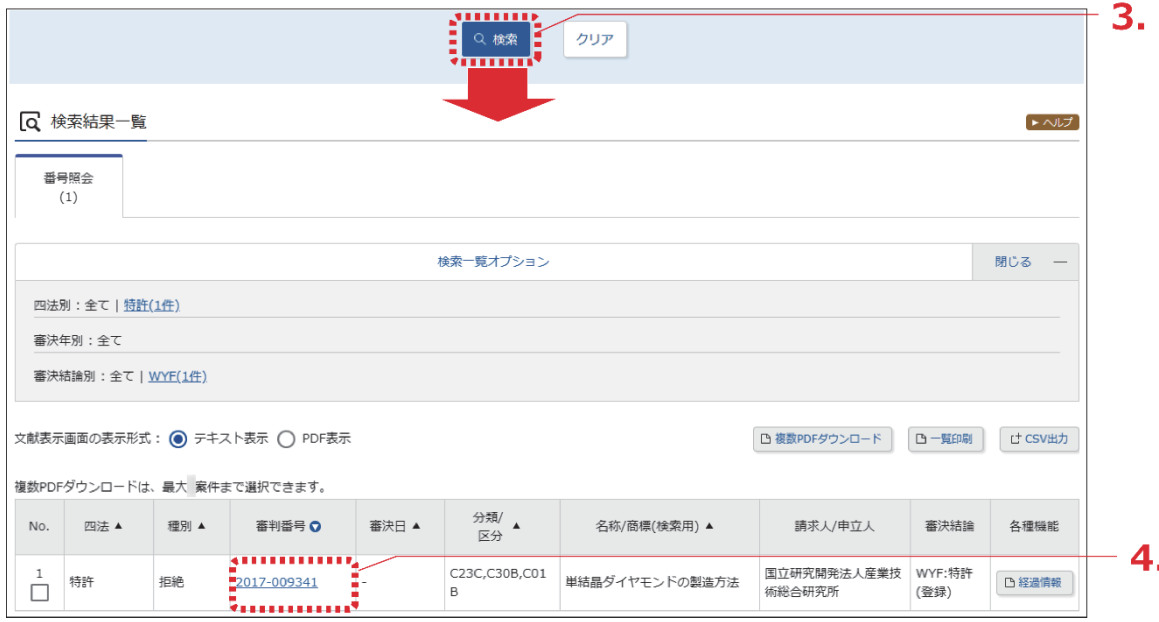

- 4. 参照したい「審判番号」のリンクを選択します。
	- 文献が表示されます。

```
Q 文献表示
                                                                              \rightarrow \wedge \cup \overline{\mathcal{I}}< 前の文献 | 1 | / 1 | 表示 | 次の文献 >
拒絶2017-009341
                                                                              経過情報
文献表示画面の表示形式: (◎) テキスト表示 () PDF表示
 【管理番号】第1337605号
 【総通号数】第220号
  (19) 【発行国】日本国特許庁 (JP)
  (12) 【公報種別】特許審決公報
  【発行日】平成30年4月27日 (2018.4.27)
  【挿別】拒絶査定不服の塞決
  【審判番号】不服2017-9341 (P2017-9341/J1)
  【審判請求日】平成29年6月27日(2017.6.27)
  【確定日】平成30年3月6日 (2018.3.6)
  【審決分類】
 P 1 8 . 113-WYF (C30B)
 P 1 8 . 121-WYF (C30B)
 P 18
      . 537-WYF (C30B)
  【請求人】
  【氏名又は名称】国立研究開発法人産業技術総合研究所
  【代理人】
  【弁理士】
  【氏名又は名称】 第一章 第一章 第一章
  【事件の表示】
  特願2013-205146「単結晶ダイヤモンドの製造方法」拒絶査定不服審判事件〔平成27年 4月13日出願公開、特開2015- 67516、講求
 項の数 (5) ) について、次のとおり審決する。
  【結論】
  原査定を取り消す。
  本願の発明は、特許すべきものとする。
  【理由】
  本願は、平成25年 9月30日の出願であって、その請求項1~5に係る発明は、平成30年 1月25日付けの手続補正書により補正された特許請求の範囲
 の請求項1〜5に記載された事項により特定されるとおりのものであると認める。
  そして、本願については、原査定の拒絶理由及び当審からの拒絶理由のいずれを検討してもその理由によって拒絶すべきものとすることはできない。
  また、他に本願を拒絶すべき理由を発見しない。
  よって、結論のとおり審決する。
  【審決日】平成30年2月19日 (2018.2.19)
  【審判長】【特許庁審判官】
  【特許庁審判官】
  【特許庁審判官】
  (21) 【出願番号】特願2013-205146 (P2013-205146)
  (22) 【出願日】平成25年9月30日 (2013.9.30)
  (54) 【発明の名称】単結晶ダイヤモンドの製造方法
 〔51〕【国際特許分類(参考情報)】
 C30B - 29/04C01B 32/26
 C23C 16/27
 C30B 29/04
 CO 1 B 32/26C23C 16/27
  (65) 【公開番号】特開2015-67516 (P2015-67516)
  (43) 【公開日】平成27年4月13日 (2015.4.13)
  【最終処分】成立
  【審決時の請求頂数 (発明の数) 】5
  【前審関与審査官】
  【前置審査】有
```
# <span id="page-28-0"></span>**2.9 情報の範囲を参照する【文献蓄積情報】**

各サービスが提供する情報の範囲は、文献蓄積情報で確認できます。文献蓄積情報の参照方法を 説明します。

## **操作例**

「特許・実用新案」で照会できる国内文献の「公開特許公報(A)」の範囲を調べる。

1. トップページの「参考情報」にある「文献蓄積情報」を選択します。

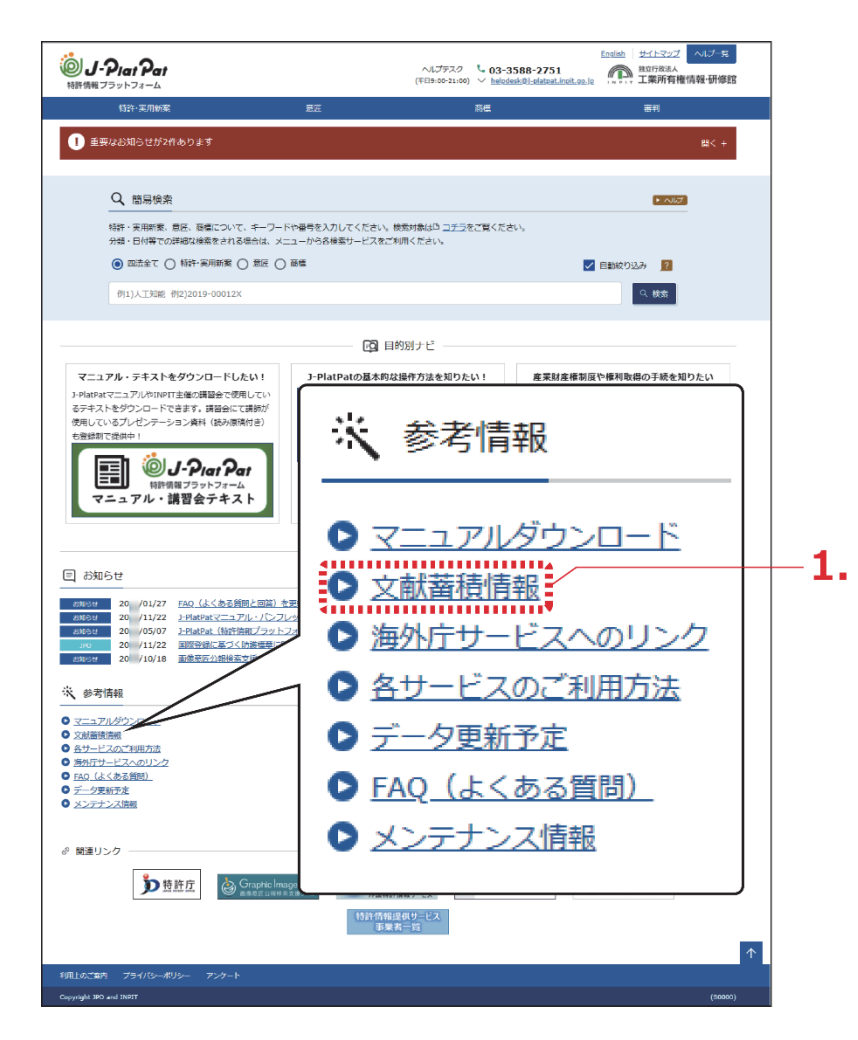

「文献蓄積情報メニュー」画面が表示されます。

2. 参照するサービスを選択します。

ここでは、「特許・実用新案」を選択します。

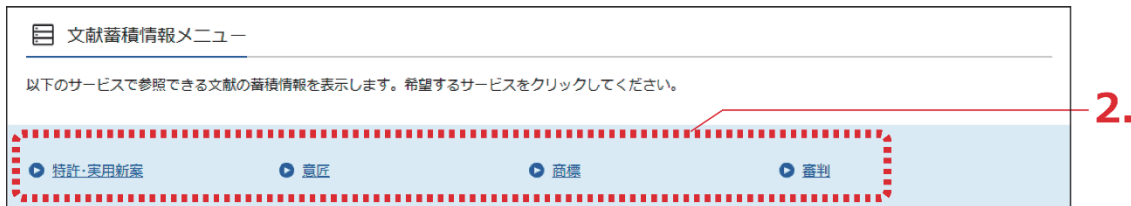

サービスが提供する情報の範囲が表示されます。

文献蓄積情報は随時更新されます。

例えば「A :公開特許公報」の蓄積範囲が「昭 46-000001~2018-161056」となってい る場合、「公開特許公報(A)」を検索した際の検索範囲は、「昭 46-000001」から 「2018-161056」までの文献となります。

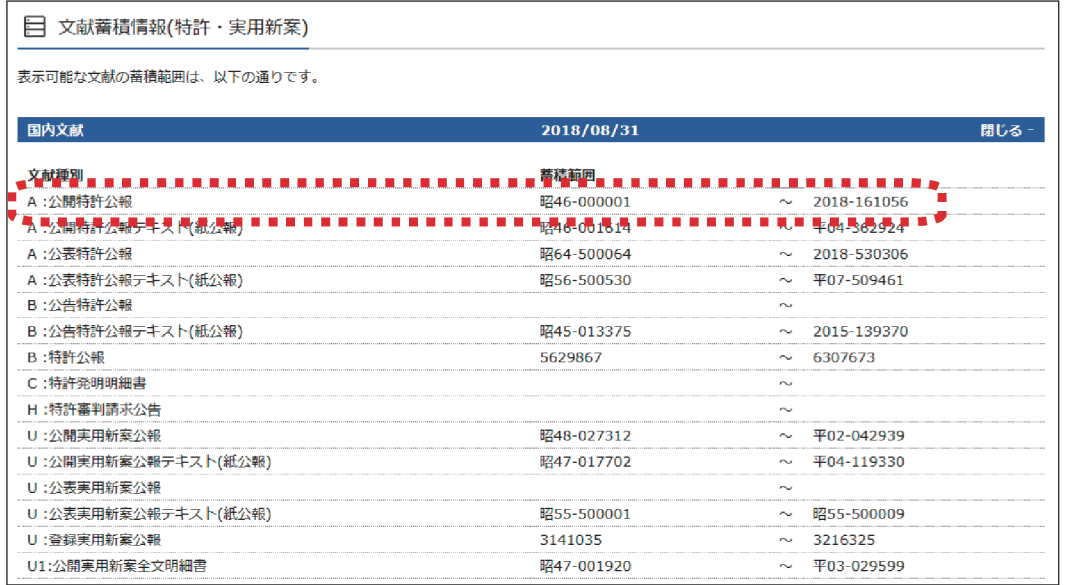

## **▶ ヒント**

**現在表示している画面の文献蓄積情報を簡単に表示するには**

- (1) 各画面下部の「+ 関連情報」ボタンを押します。 関連情報エリアが表示されます。
- (2) 「文献蓄積情報」ボタンを押します。 「文献蓄積情報」画面が表示され、現在表示しているサービスが提供する情報の範 囲を確認できます。